# Entfernen von Compliance-Out-AnyConnect-Lizenzen auf dem RV34x Ī

### Ziel

In diesem Dokument wird erläutert, wie Sie die "Out of Compliance"-Lizenz für den Router der Serie RV340 entfernen.

# Einführung

Wenn ein Gerät mit einer AnyConnect-Lizenz als "Registriert", aber "Out of Compliance" angezeigt wird und deshalb AnyConnect nicht verwenden kann, dann ist dieser Artikel für Sie bestimmt. Kürzlich haben die Router der Serie RV340 am 26. April 2019, 1.0.3.15, eine neue Firmware-Version veröffentlicht. Ab dieser Version müssen Sie keine AnyConnect-Serverlizenzen erwerben, um AnyConnect auf Ihrem Router zu konfigurieren. Für Client-Lizenzen wird eine Gebühr berechnet.

Weitere Einzelheiten zur AnyConnect-Lizenzierung für den Router der Serie RV340 finden Sie [hier.](/content/en/us/support/docs/smb/routers/cisco-rv-series-small-business-routers/smb5535-anyconnect-licensing-for-the-rv340-series-routers.html)

## Anwendbare Geräte

Serie RV340

### Aktualisieren der Firmware auf Version 1.0.3.15 und höher

Schritt 1: Um "Out of Compliance" zu entfernen, müssen Sie Ihre Firmware auf Version 1.0.3.15 aktualisieren, um AnyConnect VPN zu verwenden. Klicken Sie [hier](https://software.cisco.com/download/home/286287791/type/282465789/release/1.0.03.15?i=!pp), um die Download-Seite für die Serie RV34x aufzurufen. Die Seite Software Download sollte geöffnet werden.

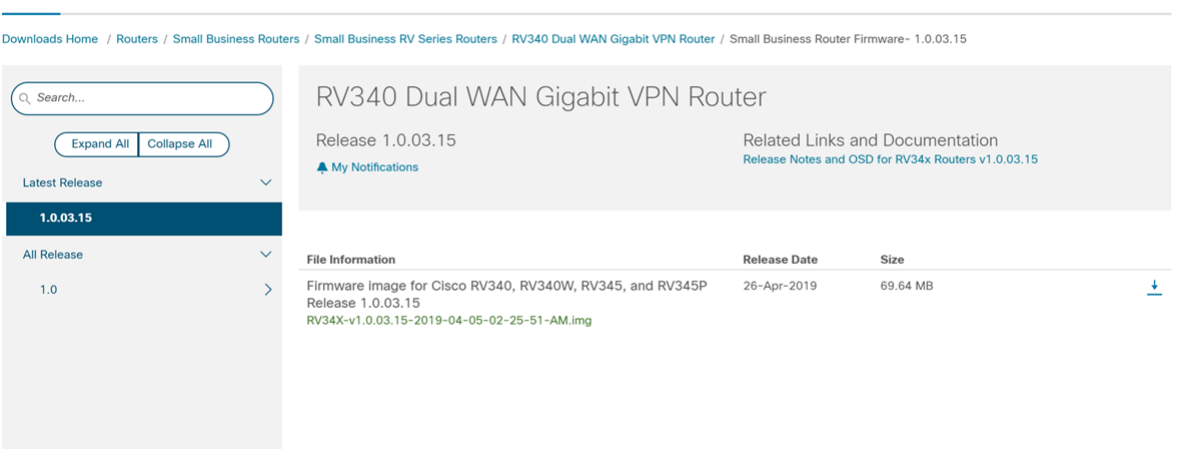

Software Download

Schritt 2: Wählen Sie die neueste Version aus, und klicken Sie auf das Symbol Download, um mit dem Herunterladen der neuesten Firmware-Version auf Ihren PC zu beginnen.

#### In diesem Beispiel wird die Firmware-Version 1.0.3.15 heruntergeladen.

#### Software Download

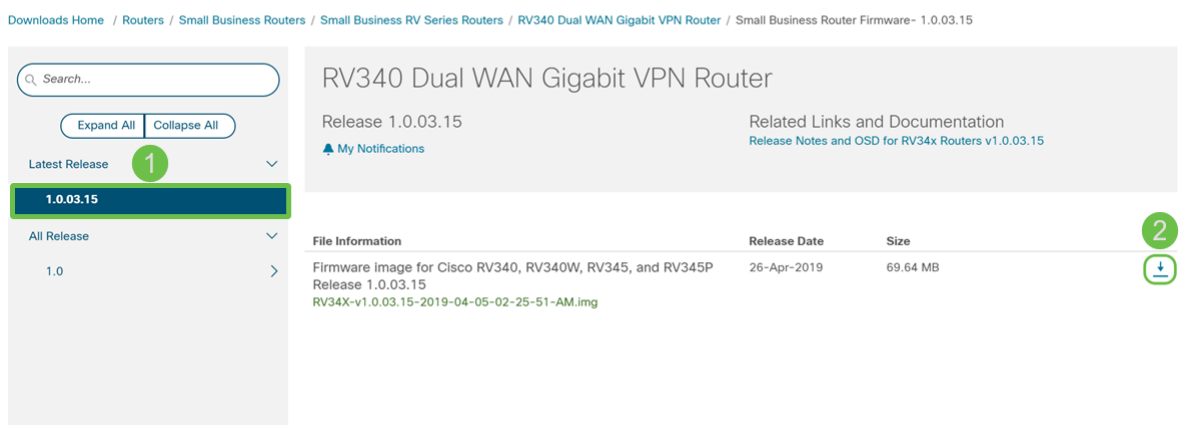

Schritt 3: Melden Sie sich auf der Webkonfigurationsseite Ihres Routers an.

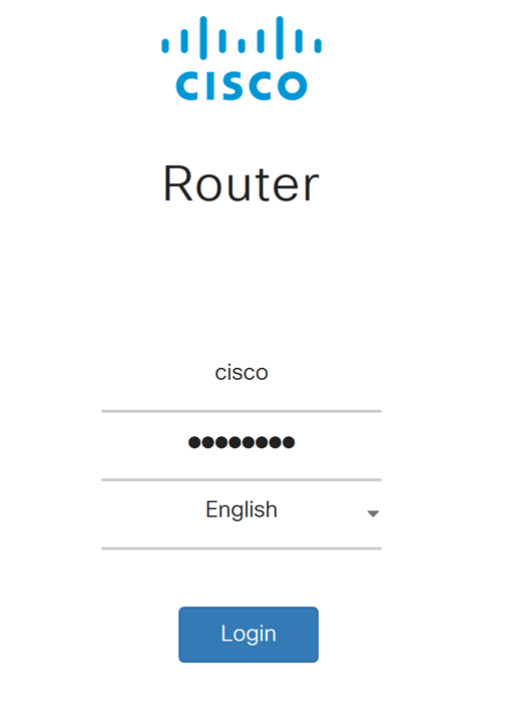

@2017-2019 Cisco Systems, Inc. All rights reserved. Cisco, the Cisco logo, and Cisco Systems are registered trademarks of Cisco Systems, Inc. and/or its affiliates in the United States and certain other countries.

Schritt 4: Navigieren Sie zu Administration > File Management.

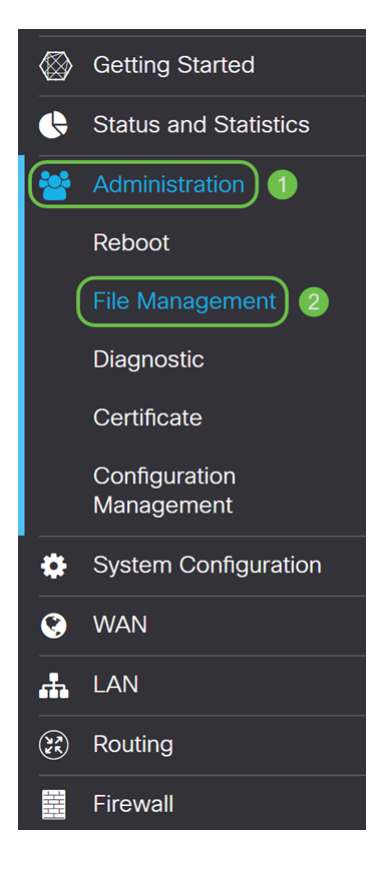

Schritt 5: Blättern Sie nach unten zum Abschnitt Manuelles Upgrade, und wählen Sie Firmware Image für den Dateityp aus.

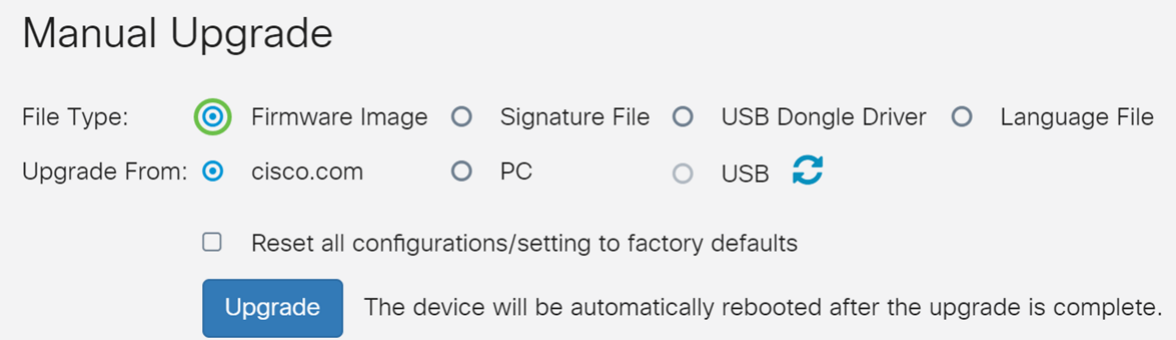

Schritt 6: Wählen Sie PC im Feld Upgrade aus.

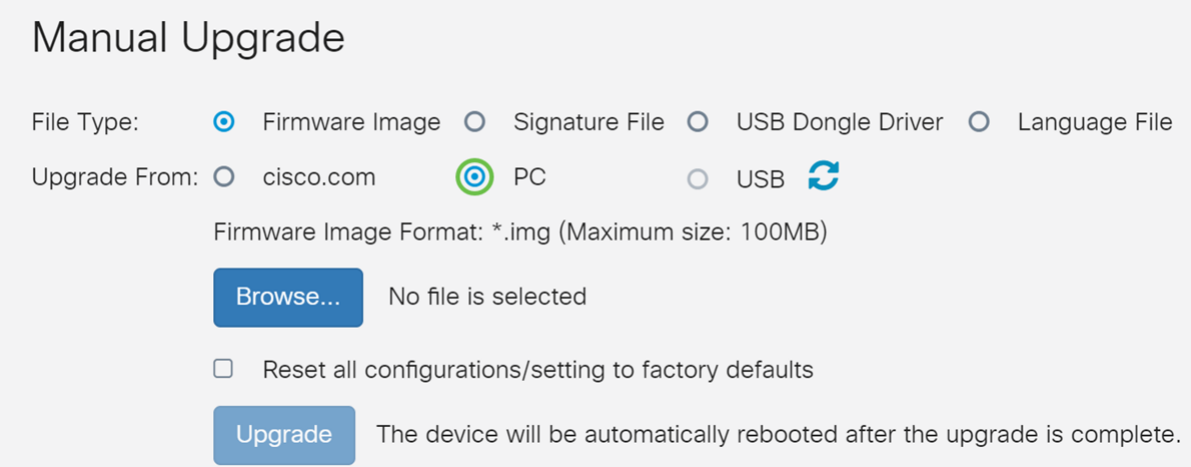

Schritt 7: Klicken Sie auf Durchsuchen..., um das Firmware-Image auszuwählen, das Sie verwenden möchten.

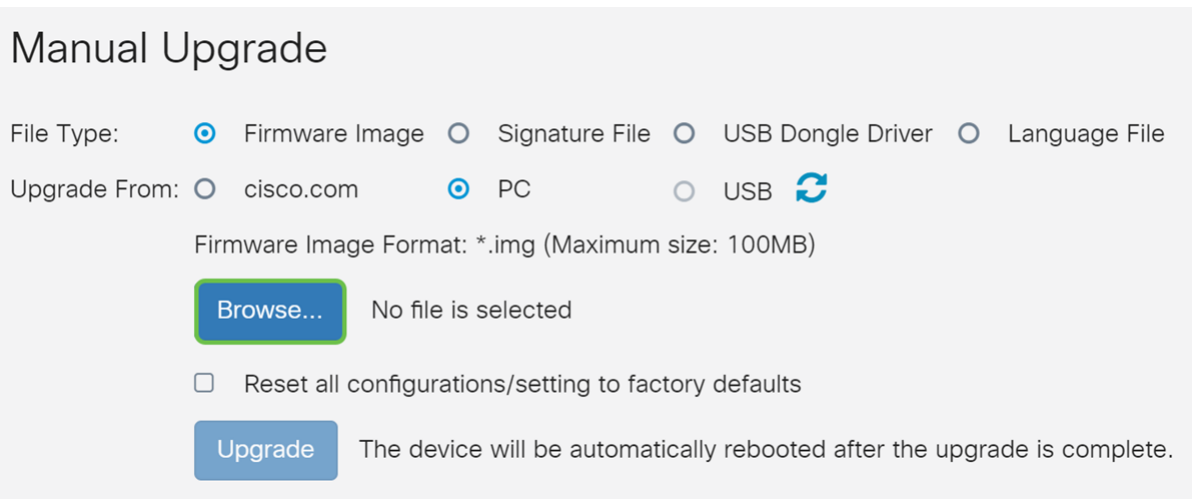

Schritt 8: Das Fenster Öffnen wird angezeigt. Navigieren Sie zu dem Ordner, in dem sich das RV34x-Firmware-Image befindet.

In unserem Beispiel befindet sich die RV34x-Firmware im Ordner Downloads.

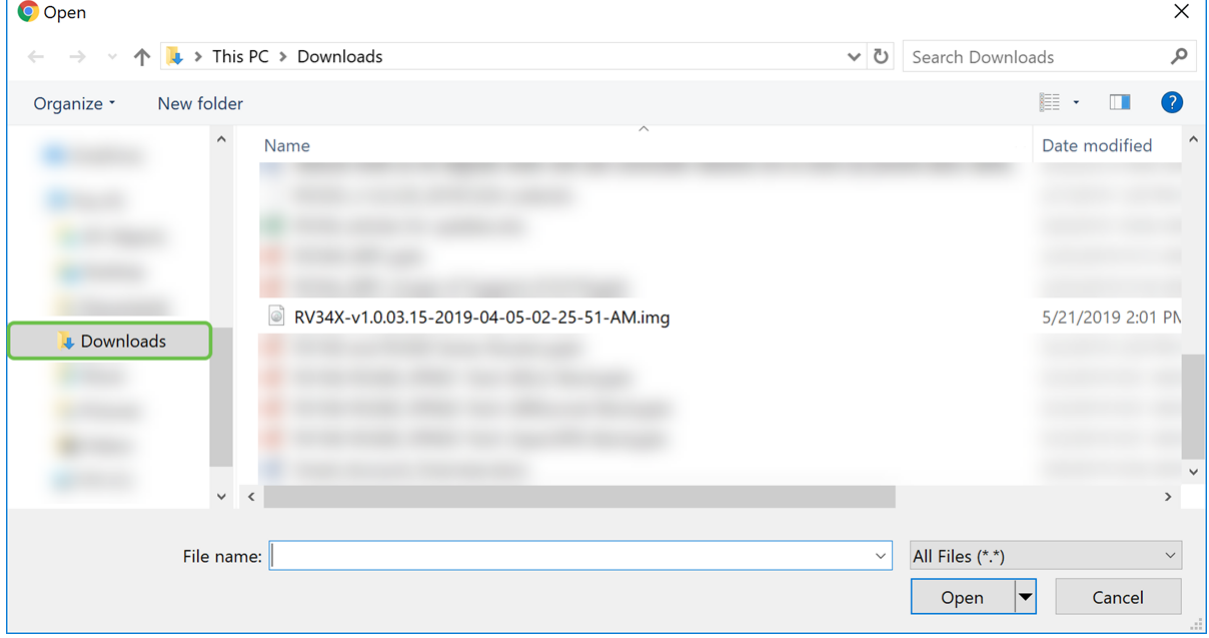

Schritt 9: Wählen Sie das Firmware-Image aus und klicken Sie auf Öffnen.

In diesem Beispiel haben wir RV34-v1.0.03.15-2019-04-05-02-25-51-AM.img ausgewählt.

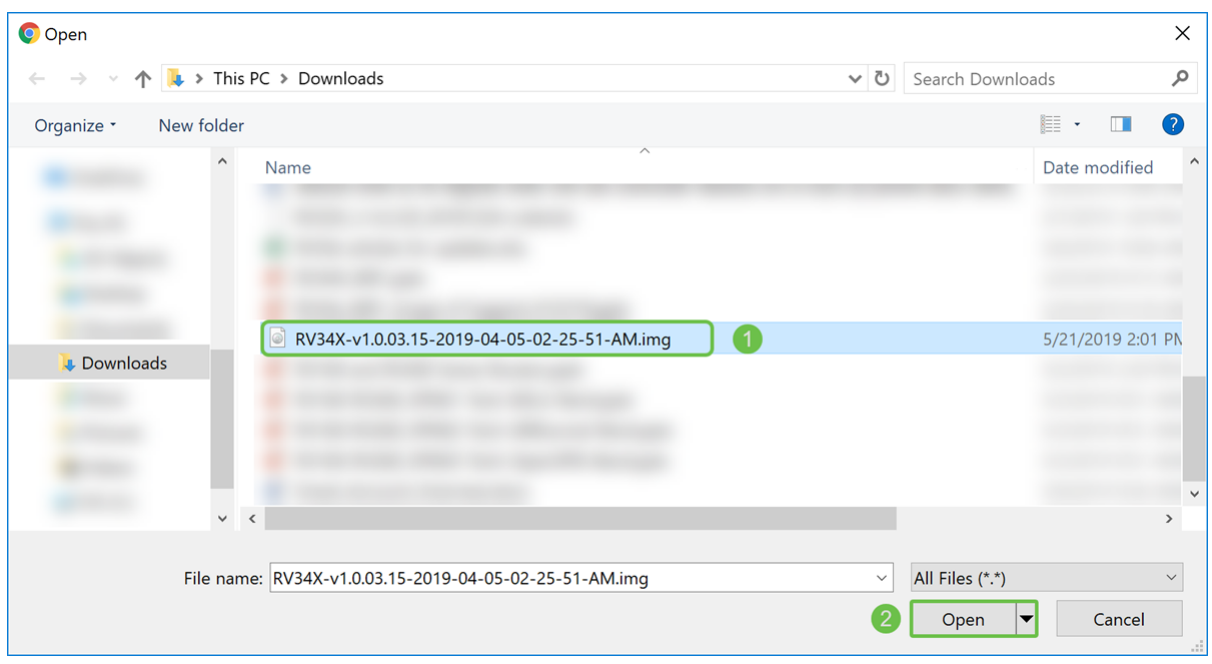

Schritt 10: Klicken Sie auf Upgrade.

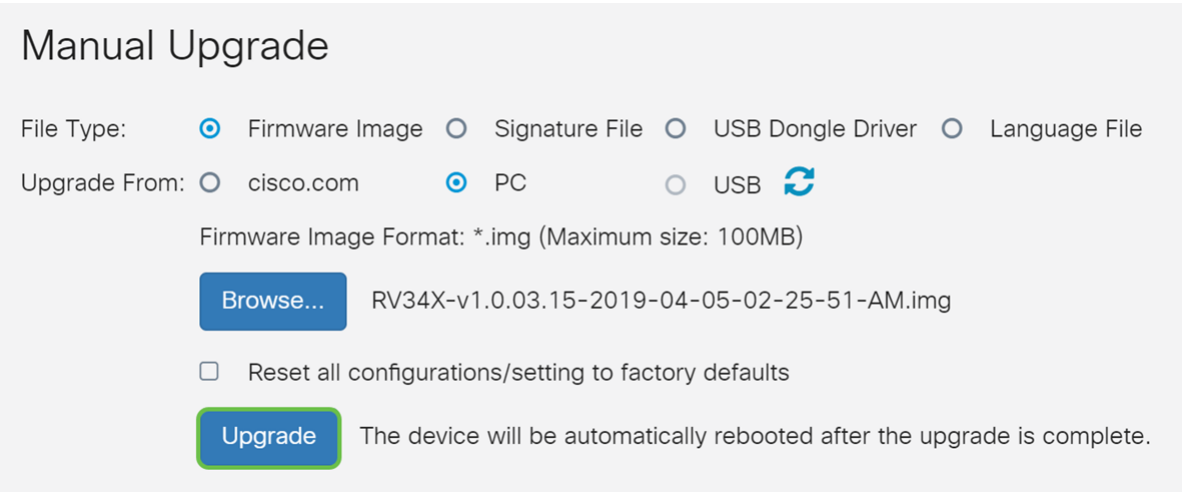

Hinweis: Das Gerät wird nach Abschluss des Upgrades automatisch neu gestartet.

Schritt 11: Möglicherweise wird ein Bestätigungsfeld mit der Frage angezeigt, "Möchten Sie die Firmware wirklich jetzt aktualisieren?" Klicken Sie auf Ja, um die Aktualisierung zu starten.

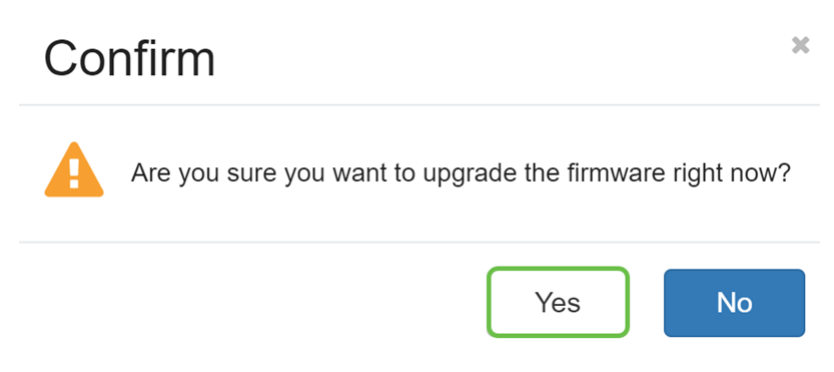

Hinweis: Der Netzwerkverkehr wird während der Firmware-Aktualisierung unterbrochen. Der Vorgang dauert einige Minuten. Schalten Sie die Kabel erst nach Abschluss des Upgrades aus, setzen Sie sie zurück, schließen Sie das Fenster, oder trennen Sie sie.

### Schlussfolgerung

Der Status "Out of Compliance" sollte jetzt entfernt werden. Sie sollten AnyConnect auf Ihrem Router konfigurieren können.

Weitere Informationen zum Konfigurieren der AnyConnect VPN-Konnektivität auf dem Router der Serie RV34x finden Sie [hier](/content/en/us/support/docs/smb/routers/cisco-rv-series-small-business-routers/smb5553-configure-anyconnect-virtual-private-network-vpn-connectivit.html).

Hier sehen Sie ein 3-minütiges Video über AnyConnect VPN auf dem RV34x:

### Video-Version dieses Artikels anzeigen...

Klicken Sie hier, um weitere Tech Talks von Cisco anzuzeigen.

Sehen Sie sich ein Video zu diesem Artikel an..

Klicken Sie hier, um weitere Tech Talks von Cisco anzuzeigen.